# **DOCUMENT UPLOADS**

To quickly view and add a large variety of documents (PDFs) to your ChildWare account, navigate to the Reports/Docs on the blue bar and scroll down to Document Center. You can choose to upload documents for a child, staff, or site.

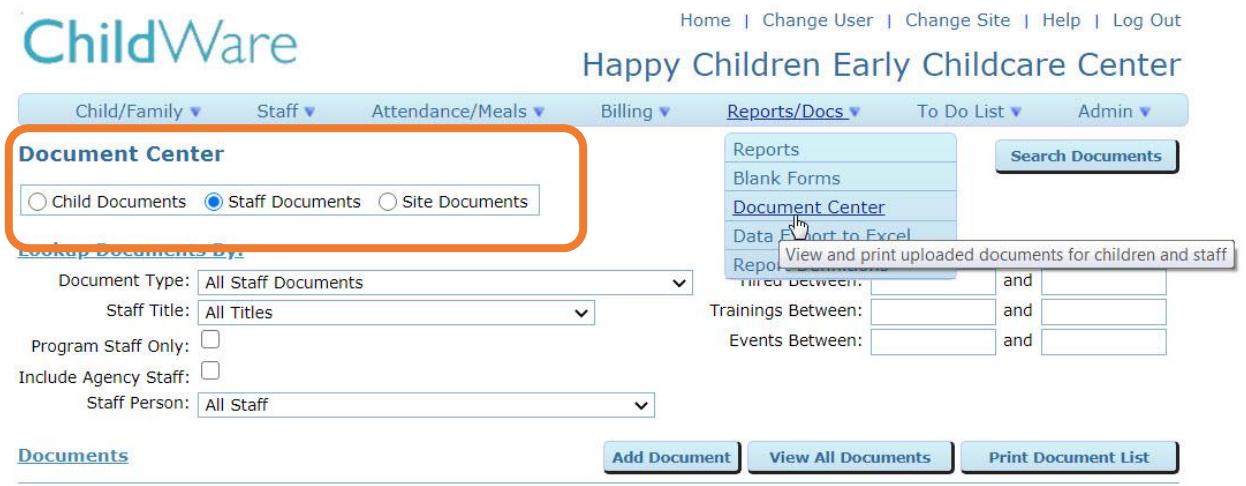

In addition to the Documents Tab, several files can be found on the Admin Tab of a child's record. Documents are represented by **the blue page icon.**

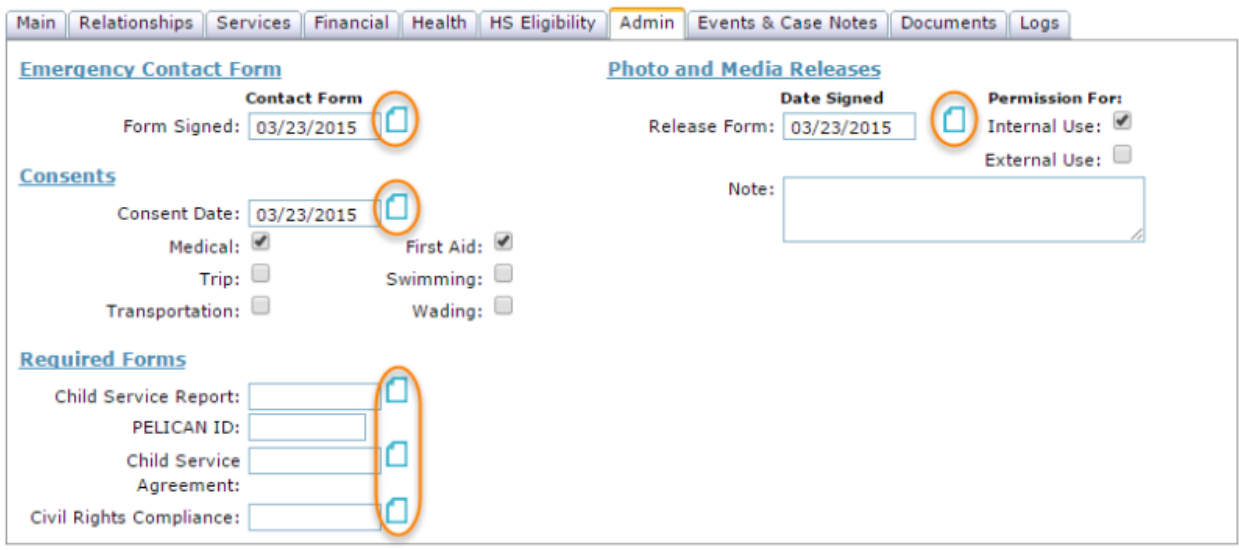

### **CHILD DOCUMENTS**

From the Child's Documents tab, you can:

- add a new document (using the 'Add Child Document' button); and
- print a report of all documents for a child (using the 'Print Document List' button)

## **ADDING A CHILD DOCUMENT**

- 1. Open a Child's Record.
- 2. Click on the Documents Tab
- 3. Review Existing Documents
- 4. Click on Add Child Document

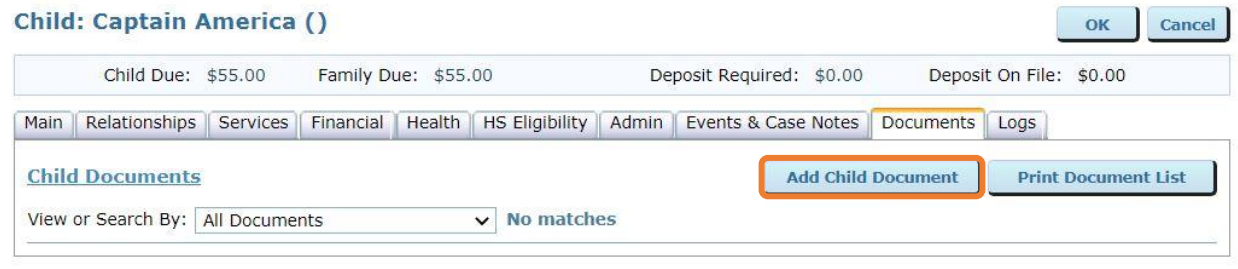

The Document Type menu contains many options listed in alphabetical order to help find the document you want to add. Single data fields, such as the Child Service Agreement, do not require further specification. Data found in grids, such as General Health Assessments, will require you to select the specific health assessment. After selecting a document type, upload your document (see [instructions](https://childware.org/2015/04/17/admin/) for uploading files here).

#### **Child Document: Daveon Battis**

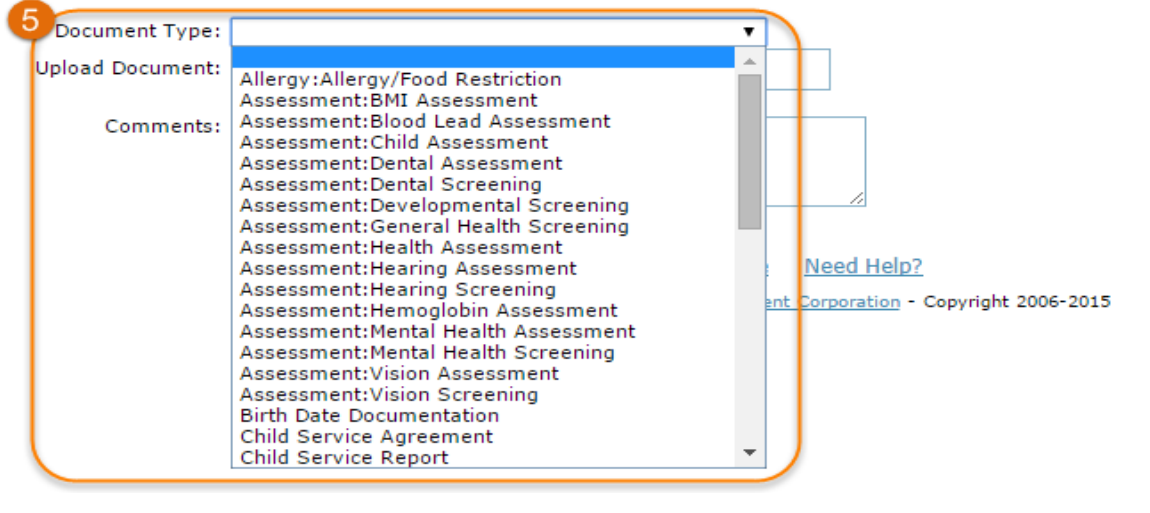

#### **Child Document: Daveon Battis**

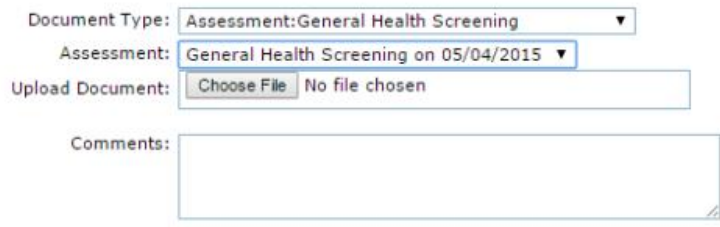

Cancel OK

#### **Child Document: Daveon Battis**

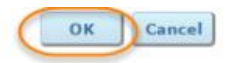

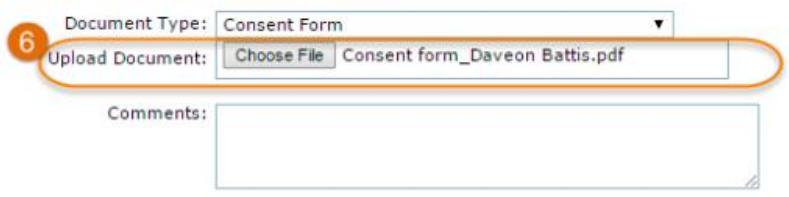

Press 'OK' when you are ready to save the new document.

The Documents tab allows you to print a report of all saved documents for a child with the 'Print Document List' button. The report will open as a new tab or window in your browser and can be reviewed or printed, as needed.

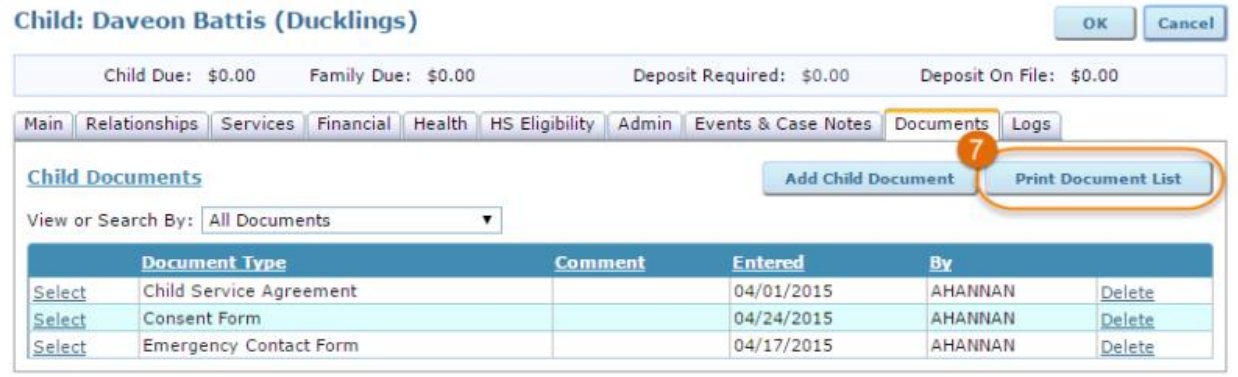

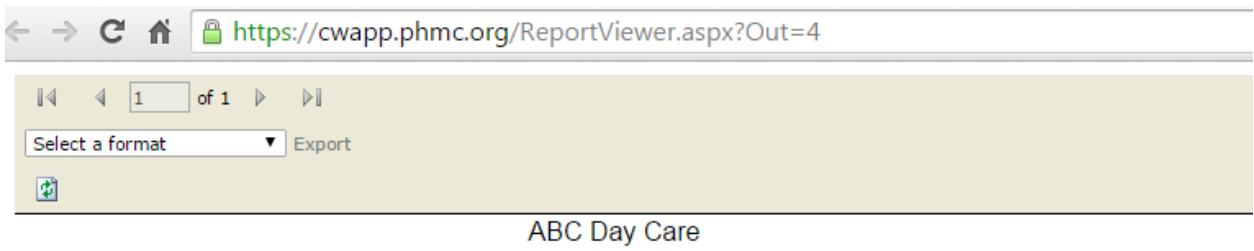

### Happy Children Early Childcare Center

#### **Document List**

All Documents Report Date: 4/24/2015

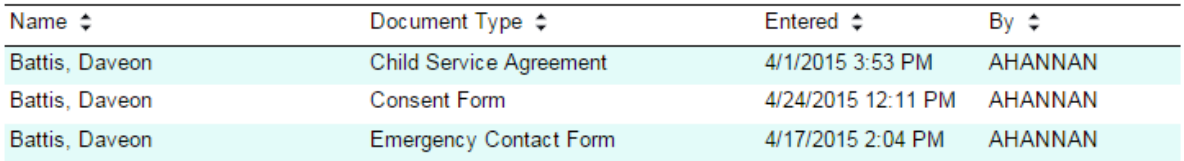

### **EDITING AN EXISTING ENTRY**

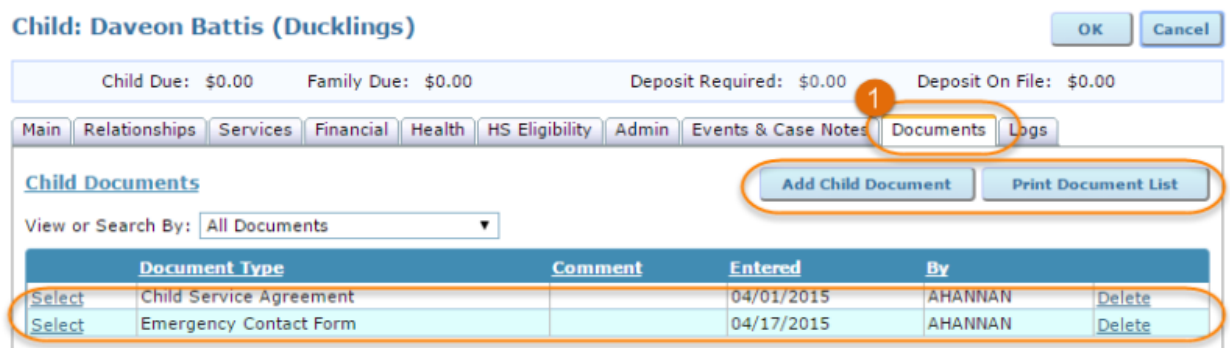

To view or add a comment to an existing document, click 'Select' next to the document you would like to edit.

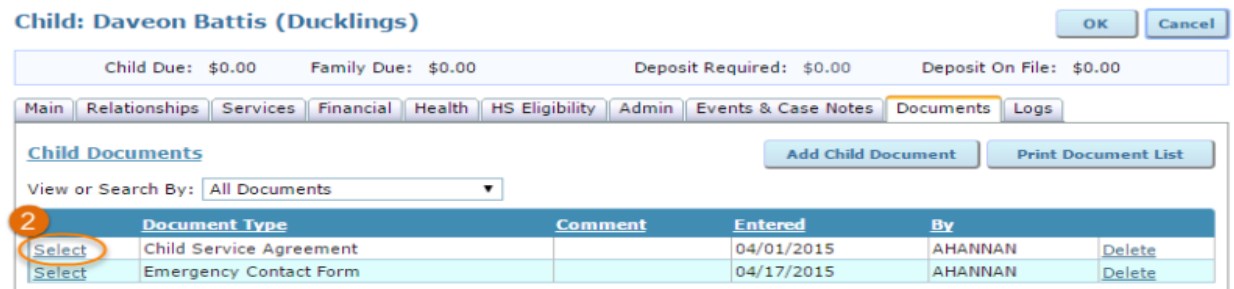

You can to view the uploaded document by clicking 'View Document' or record a comment for this document. Remember to press 'OK' if you've added a comment in the text field.

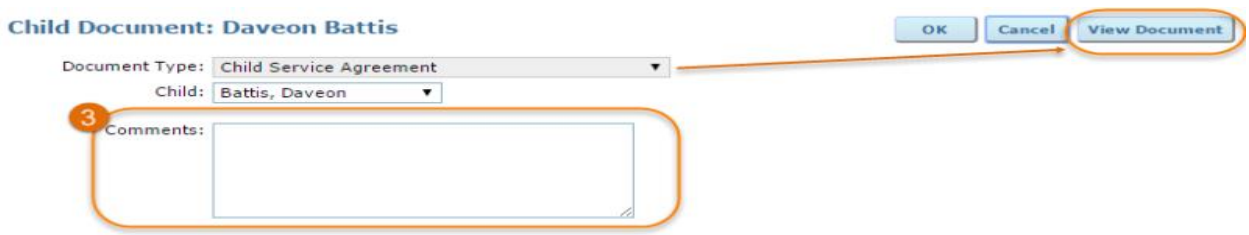

### **STAFF DOCUMENTS**

Note: The Staff Documents tab will only appear for agencies subscribed to ChildWare PLUS. To learn more about the additional system features available through an expanded subscription, visit the [ChildWare](https://childware.org/about-childware/custom-software/childware-plus/) PLUS page.

To quickly view and add a variety of documents for each employee, navigate to the Documents tab. This tab compiles documents uploaded here and on several other tabs in the staff member's record.

From the Documents tab you can:

- add a new document (using the 'Add Staff Document' button); and
- print a report of all employee documents (using the 'Print Document List' button).

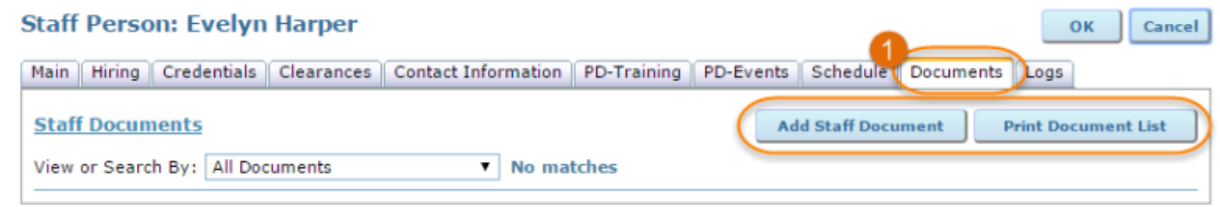

The Document Type menu contains many options listed in alphabetical order to help find the document you want to add. After selecting a document type, upload your document (see [instructions](https://childware.org/2015/04/17/admin/) for uploading files here).

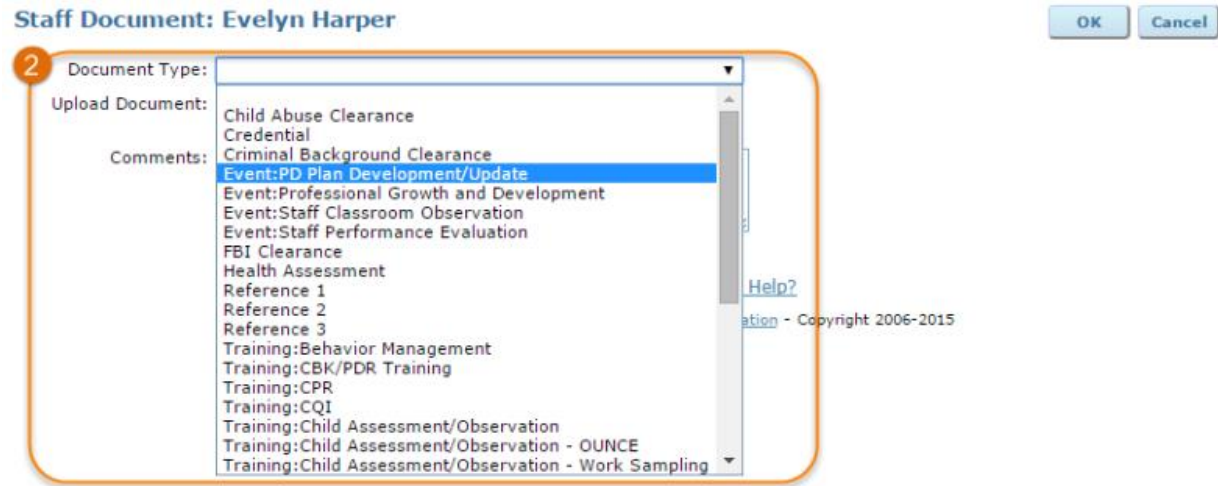

Press 'OK' to save the new document.

The Documents tab also allows you to print a report of all saved documents for a staff member with the 'Print Document List' button. The report will open as a new tab or window in your browser and can be reviewed or printed, as needed.